Benutzeranleitung /User Guide Scannen

- 1. [Deutsch](#page-1-0)
- 2. [English](#page-13-0)

# <span id="page-1-0"></span>**Benutzeranleitung Scannen**

Wenn Sie auf den Multifunktionsgeräten Dokumente einscannen wollen, folgen Sie bitte dieser Anleitung:

# **Schritt 1**

Führen Sie Ihre Chipkarte in den am oberen Rand befindlichen Leseschlitz am SmartOne Abrechnungsterminal ein. Die Chipkarte wird eingezogen.

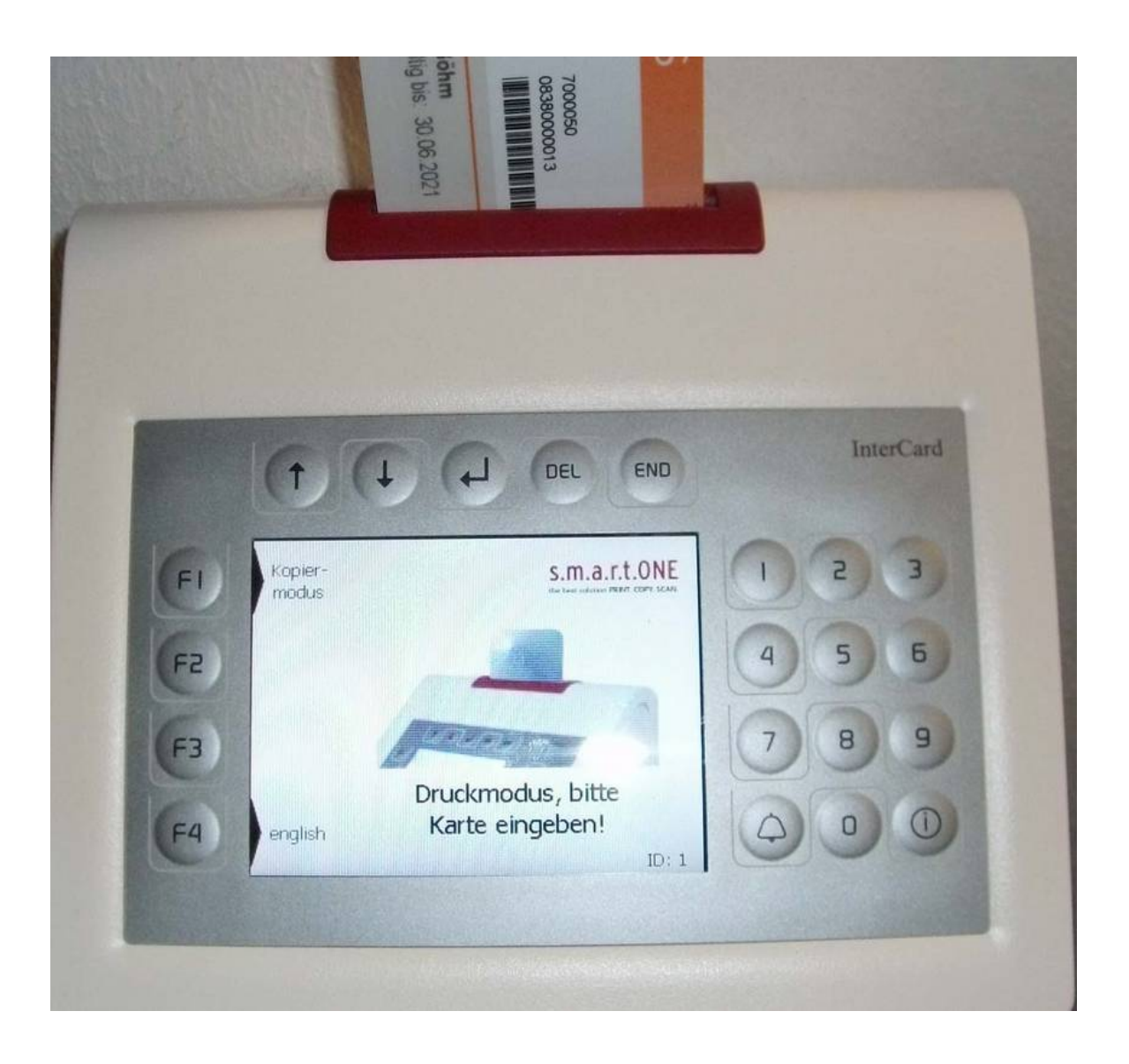

Wählen Sie mit der Taste F1 am linken Rand des Displays den Kopiermodus aus. Wenn Sie sich im Druckmodus befinden, wird an der Taste F1 die Umschaltoption Kopiermodus angezeigt.

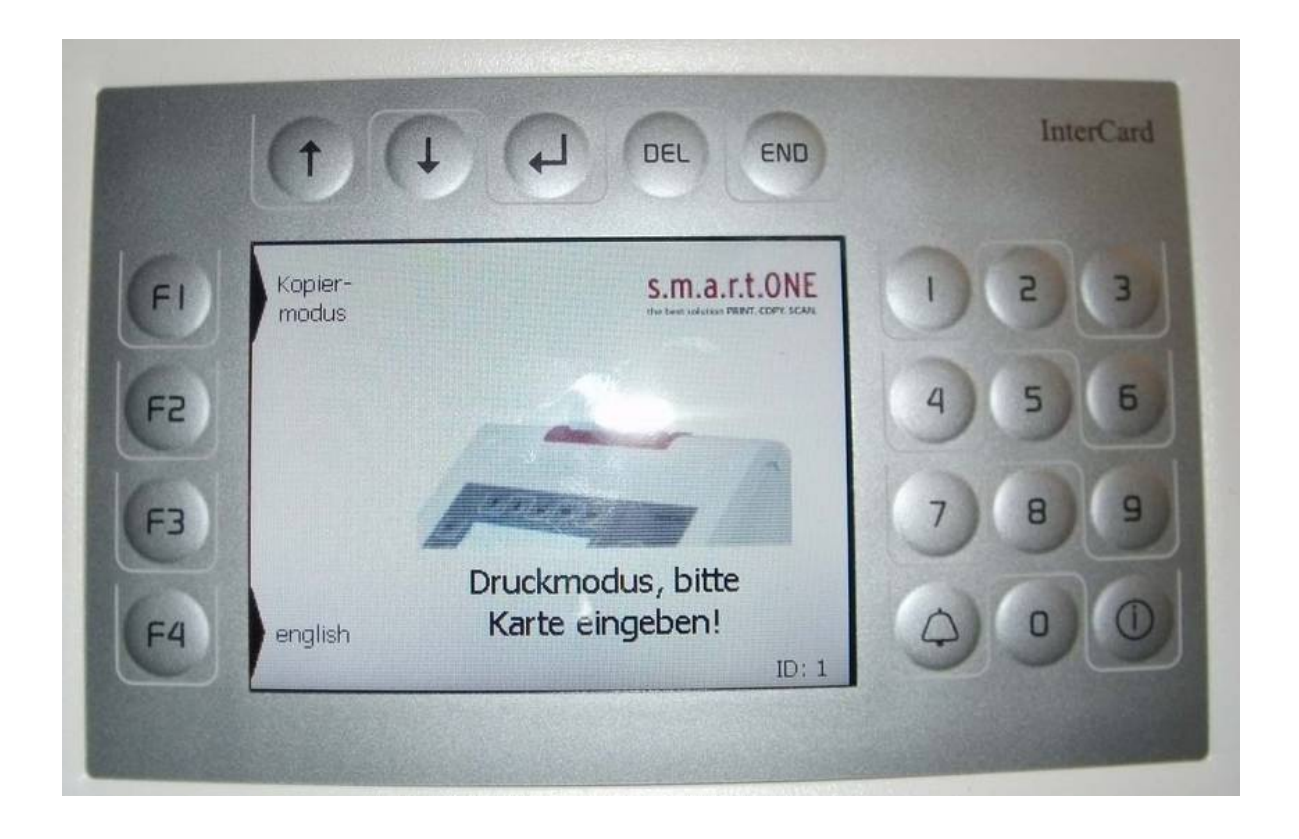

Karte wird geprüft.Wenn die Meldung: "Karte nicht registriert" erscheint, melden Sie sich bitte beim <u>ITSC Helpdesk</u>.

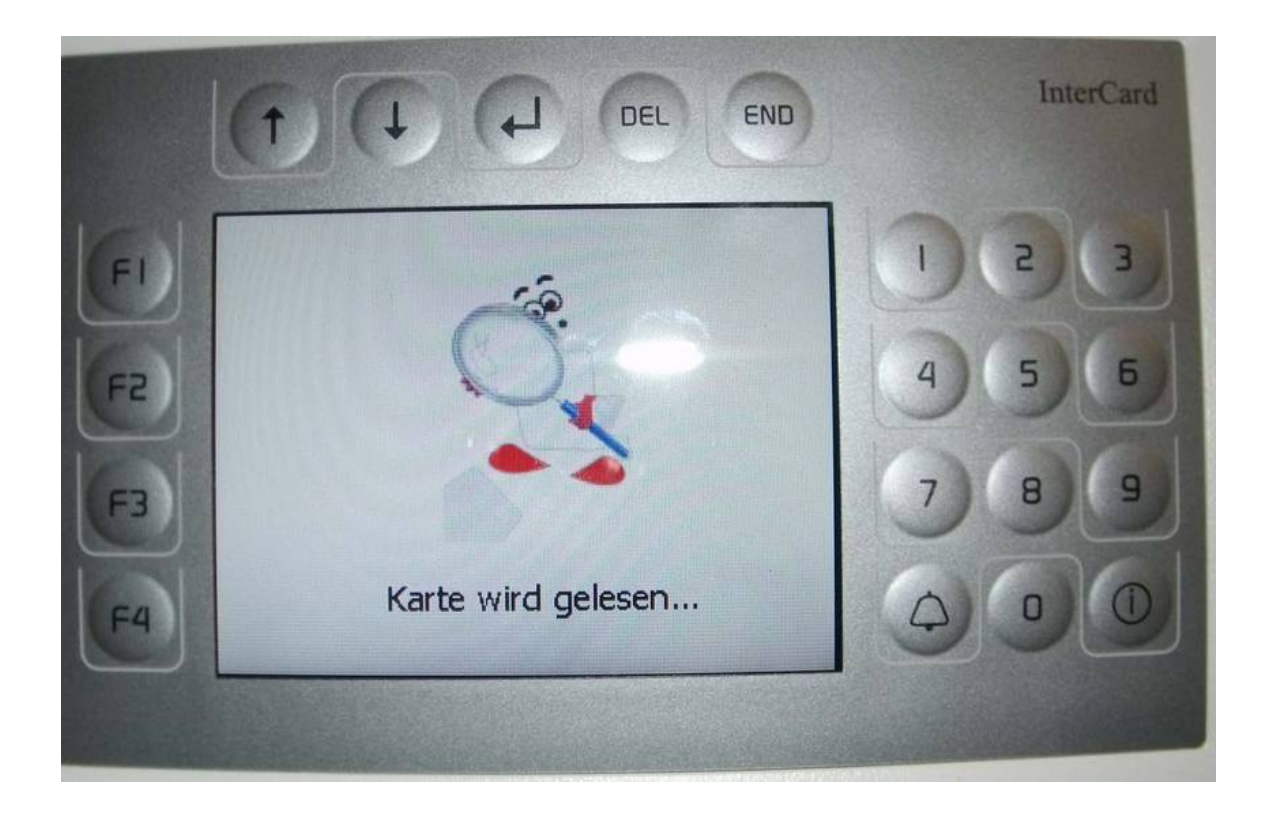

Bei Studierenden wird der Subventionsbetrag im Display angezeigt. Wenn Sie noch keinen Subventionsbetrag (aus Studienbeiträgen) auf Ihrer Karte haben, so gehen Sie bitte zu einer der Validierungsstationen und validieren Ihren Ausweis nochmal.

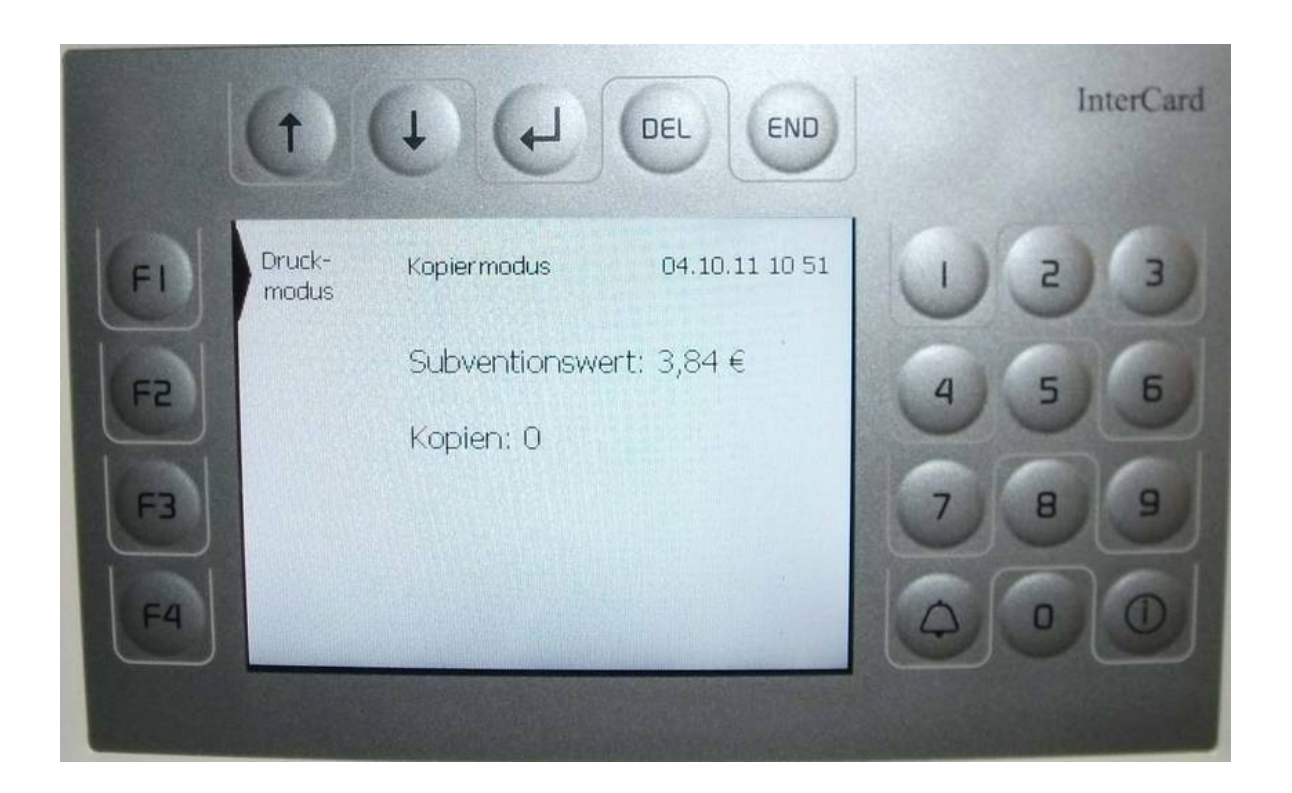

Auf dem Display des Multifunktionsgerätes werden die Kopierfunktionen angezeigt.

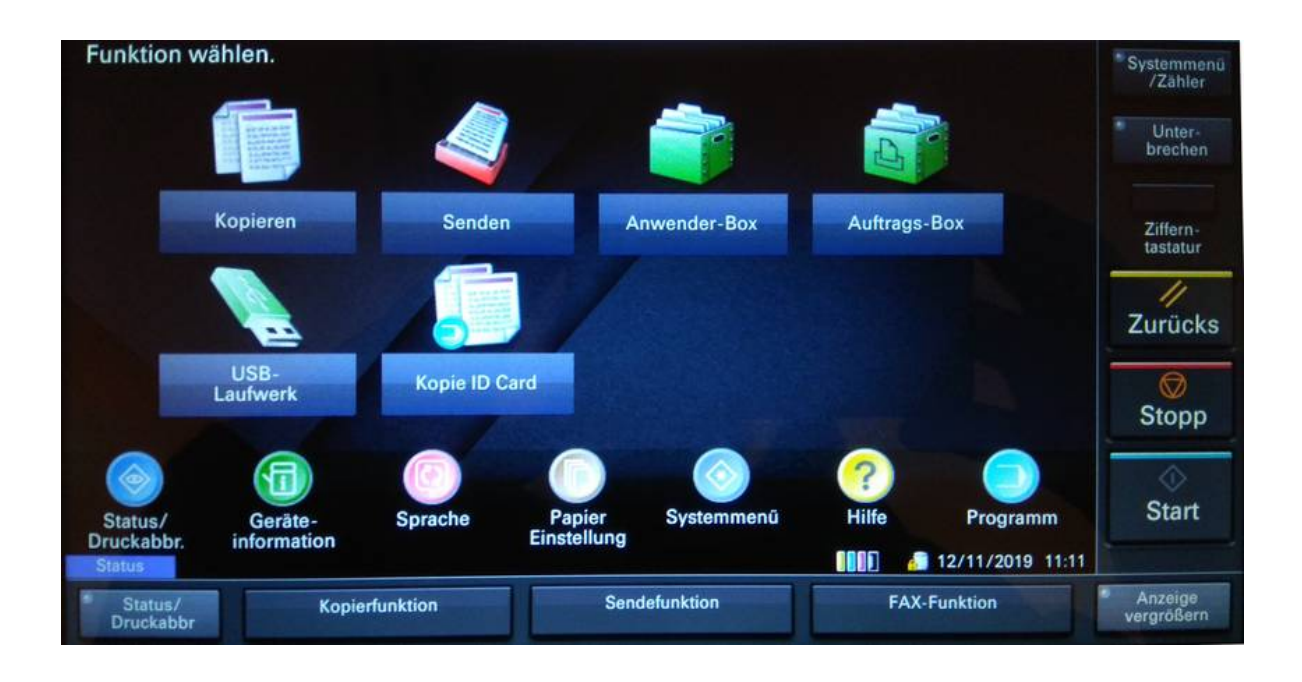

Taste Senden drücken.

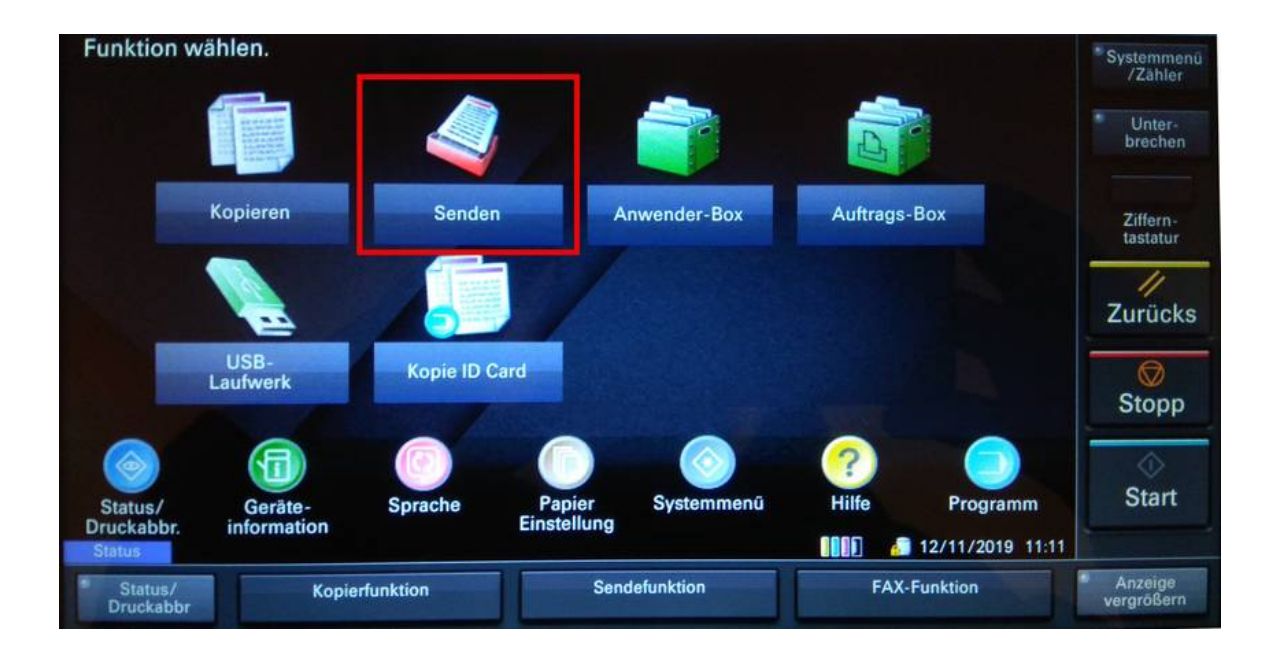

Zieltaste 0001 "scan2folder" auswählen

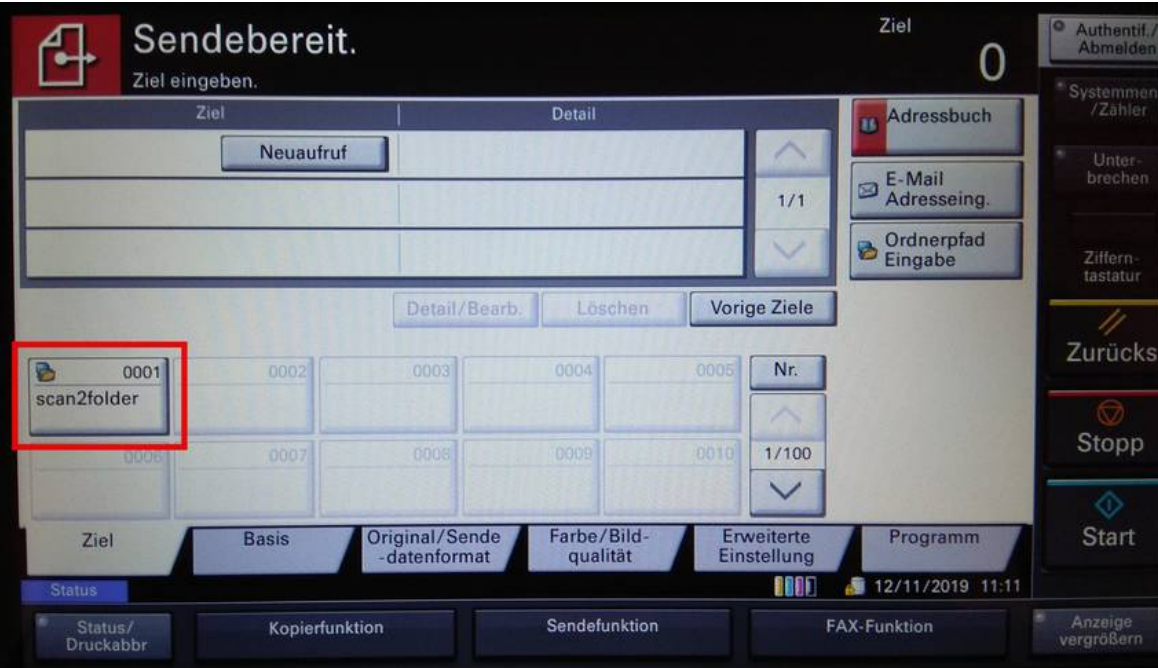

Alle weiteren Scanoptionen finden Sie unter dem Reiter "Basis" wie z.B. Farbauswahl, Auflösung, Helligkeit, Duplex und Dateiformat einstellen.

**Bitte beachten Sie, dass hohe Auflösungenen auch entsprechend große Dateien erzeugen!**

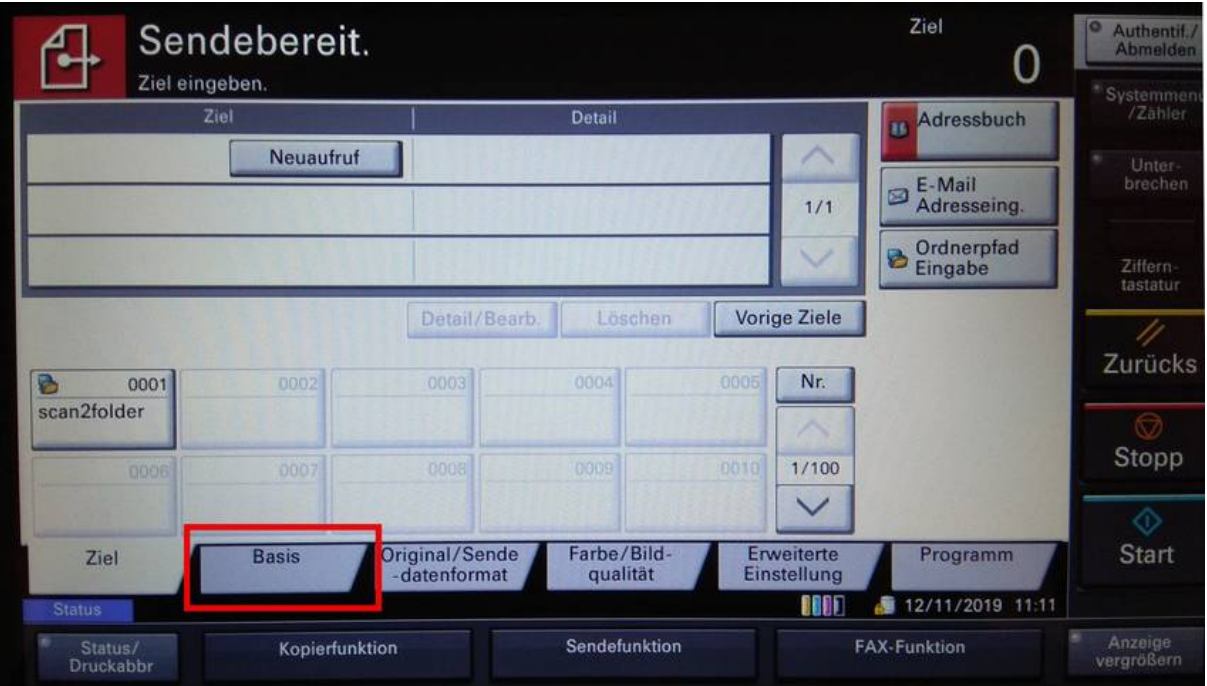

Scanoptionen einstellen.

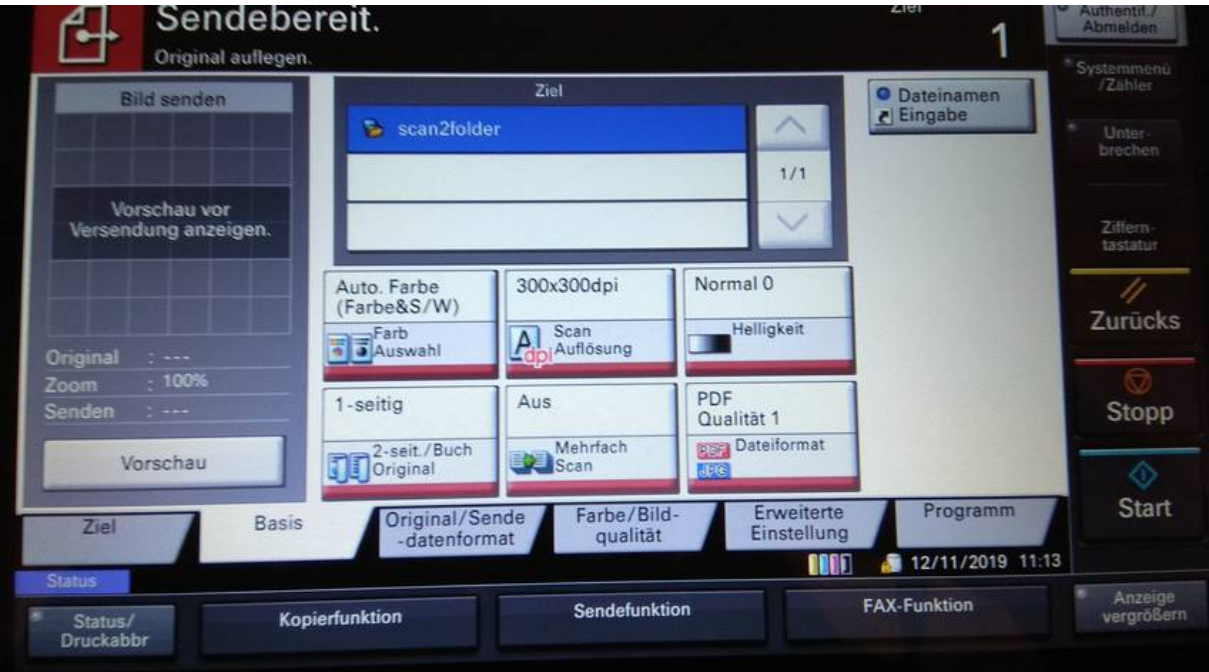

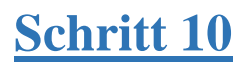

Scanjob starten

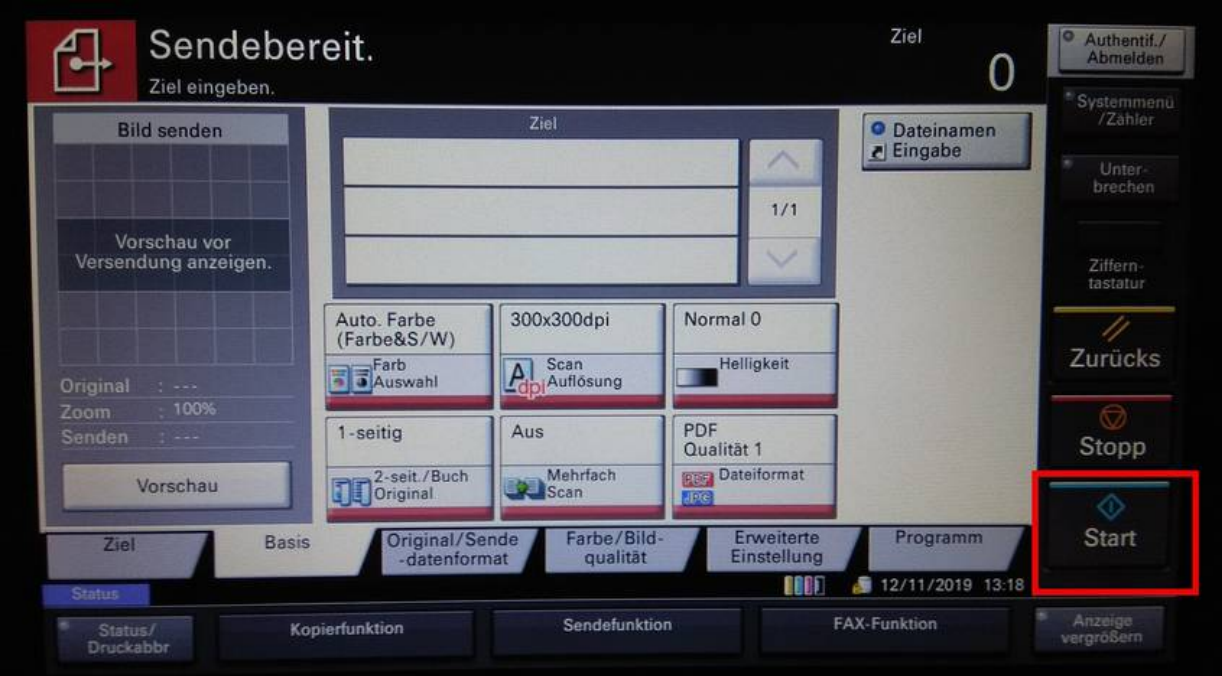

Auf dem Druckterminal wieder mit F1 Taste in Druckmodus umschalten. Auf dem Druckterminal wird der Scanjob angezeigt. Mit Taste F1 bestätigen.

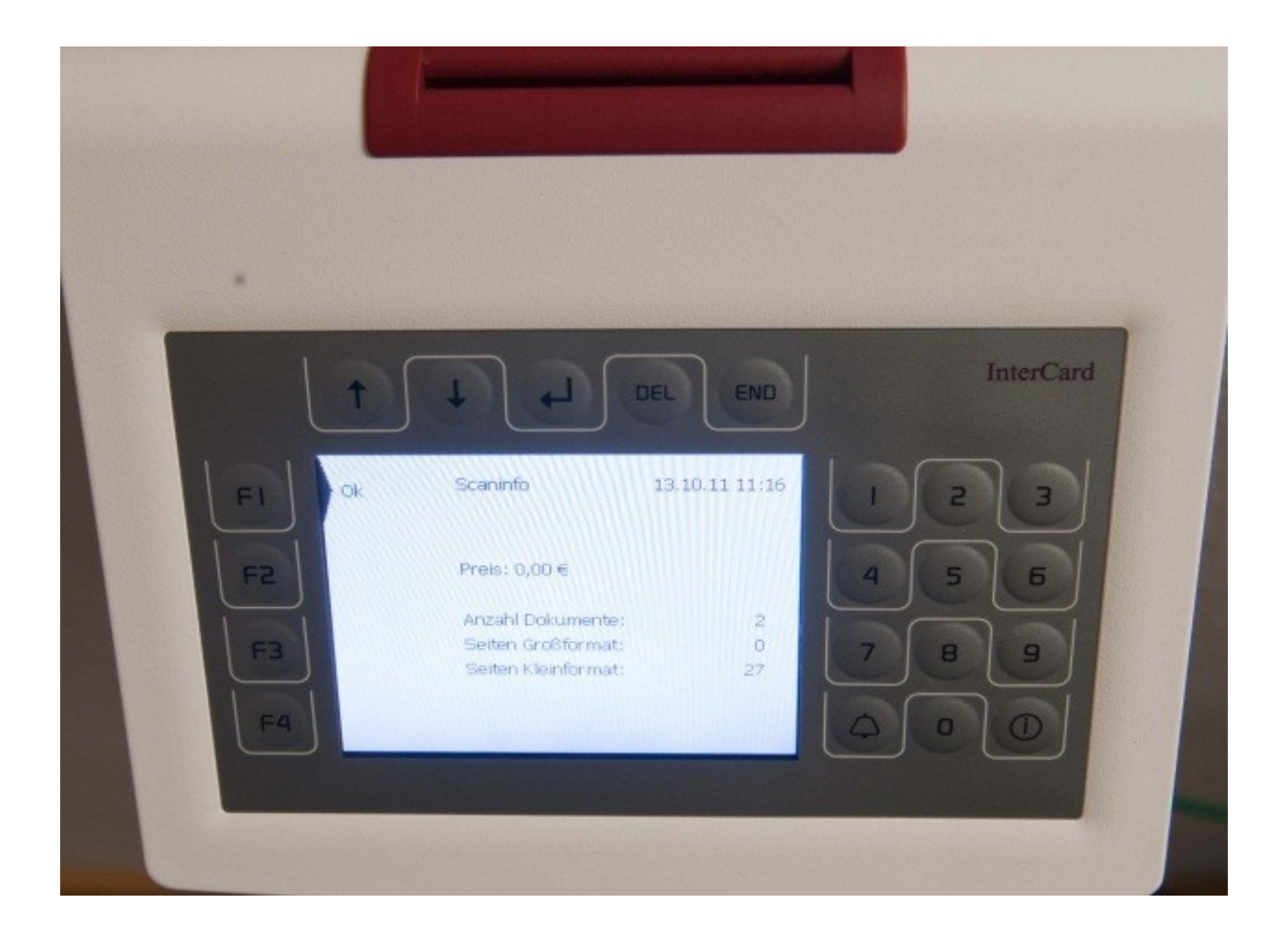

Die Webseite für <u>[Würzburg](https://print-wue.fhws.de/)</u> oder für <u>[Schweinfurt](https://print-sw.fhws.de/)</u> aufrufen und mit Benutzernamen und Passwort anmelden. Unter der Option "Scans" kann das eingescannte Dokument heruntergeladen werden.

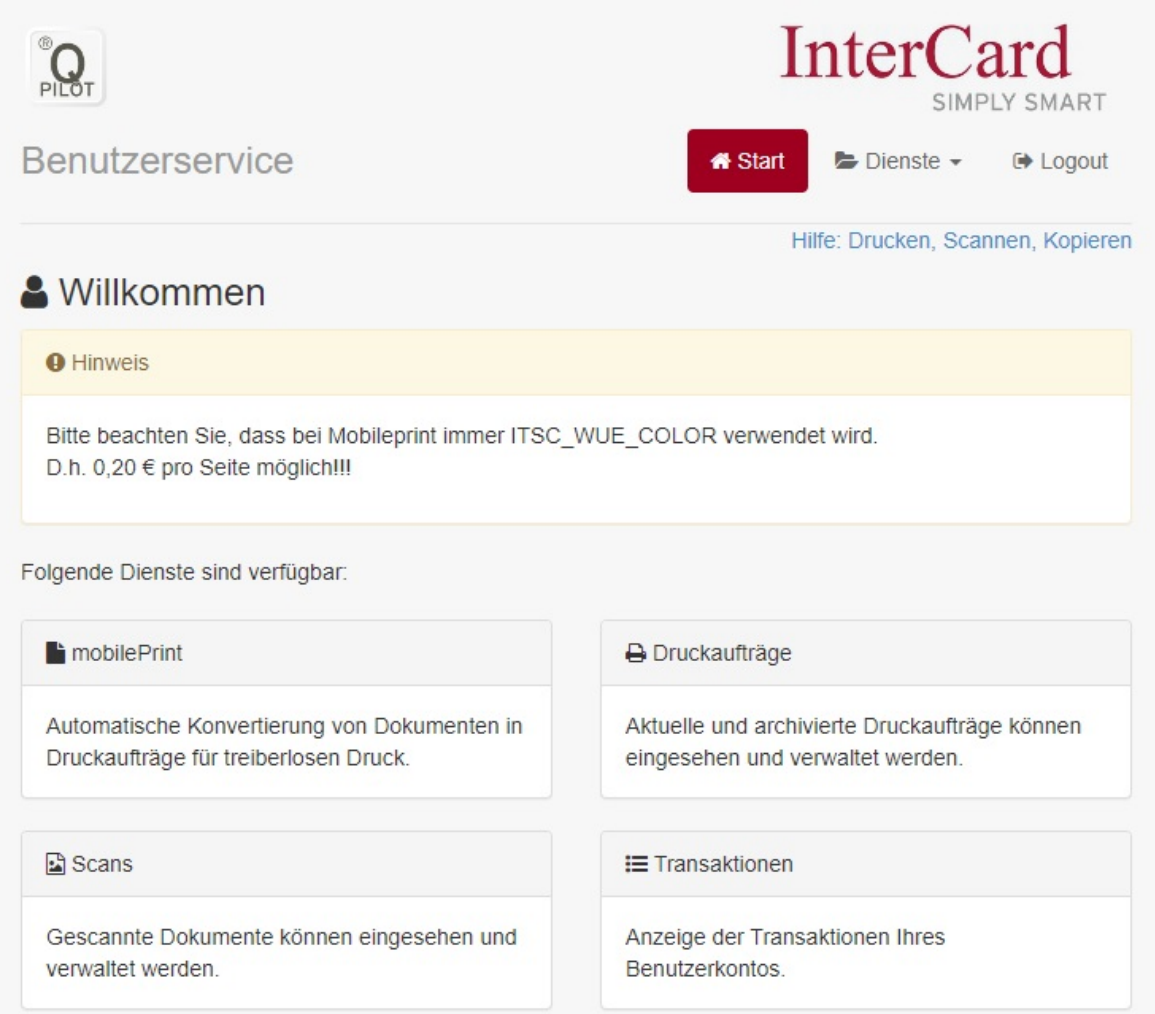

# <span id="page-13-0"></span>User Guide for Scanning

If you wish to use the scan feature of the printer, please follow these instructions:

#### **Step 1**

Insert your chip card into the slot at the top of the SmartOne billing terminal.

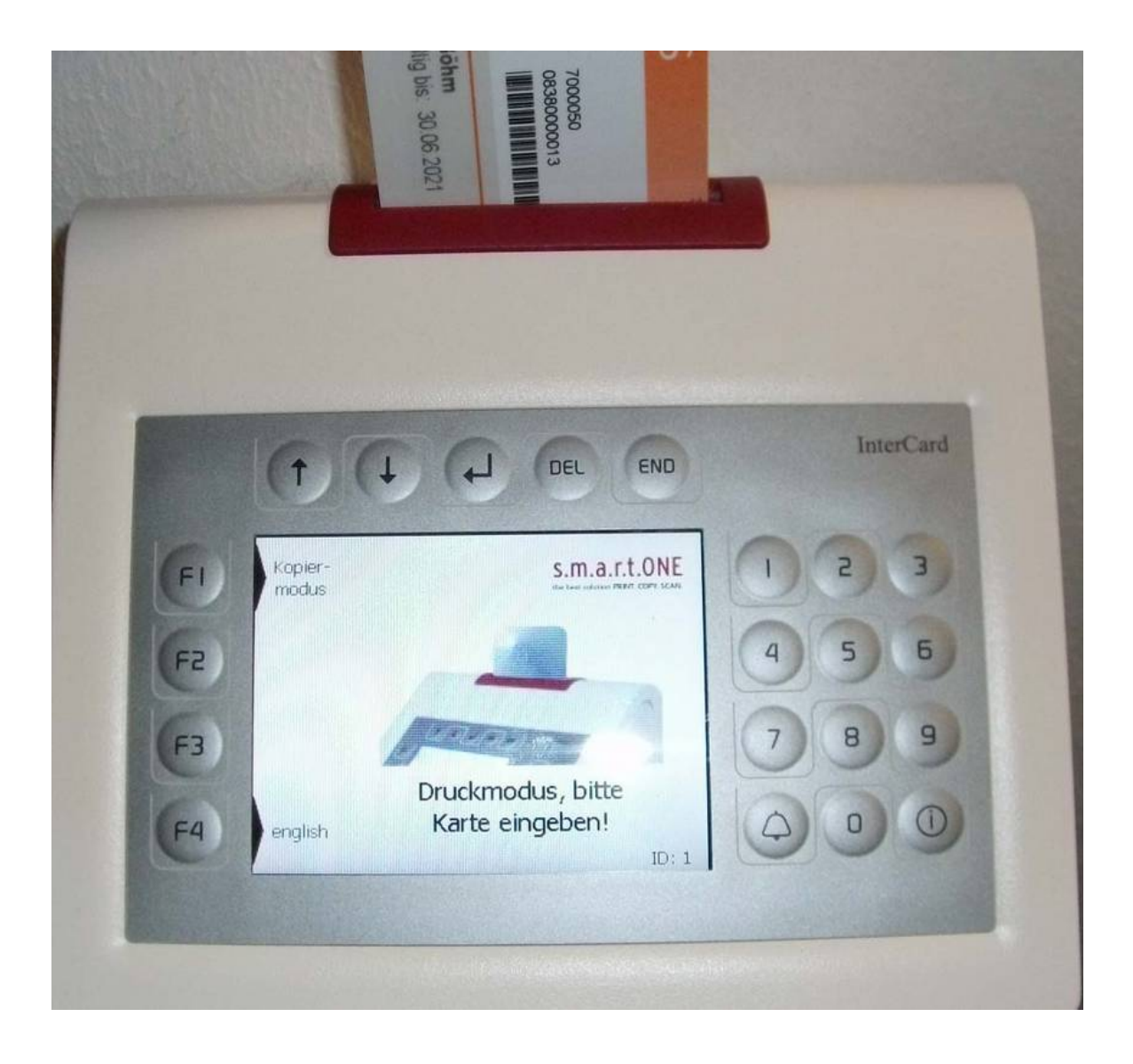

Press the F1 key at the top left of the screen to select copy mode. This option is only shown if you are in print mode.

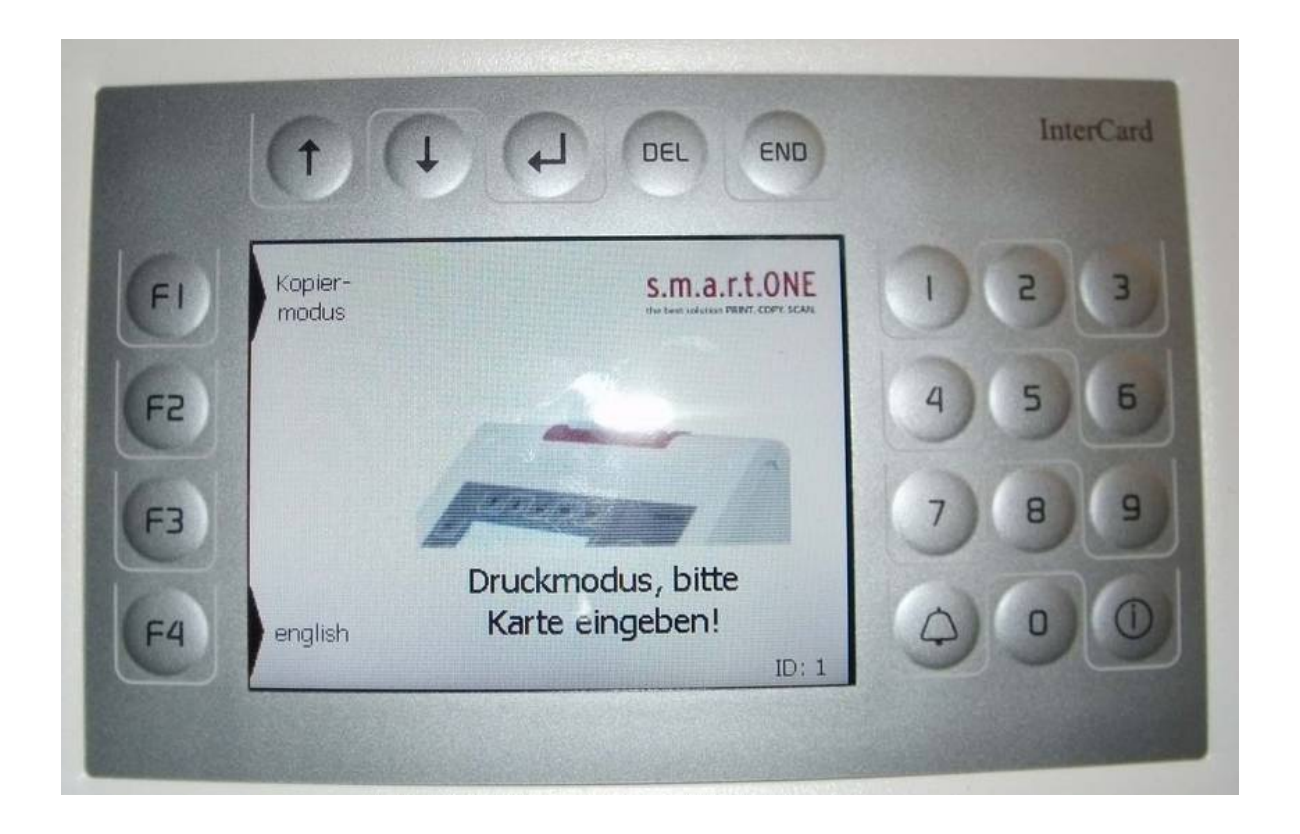

If after the card is read, the message "Card not registered" appears, please contact the ITSC Helpdesk.

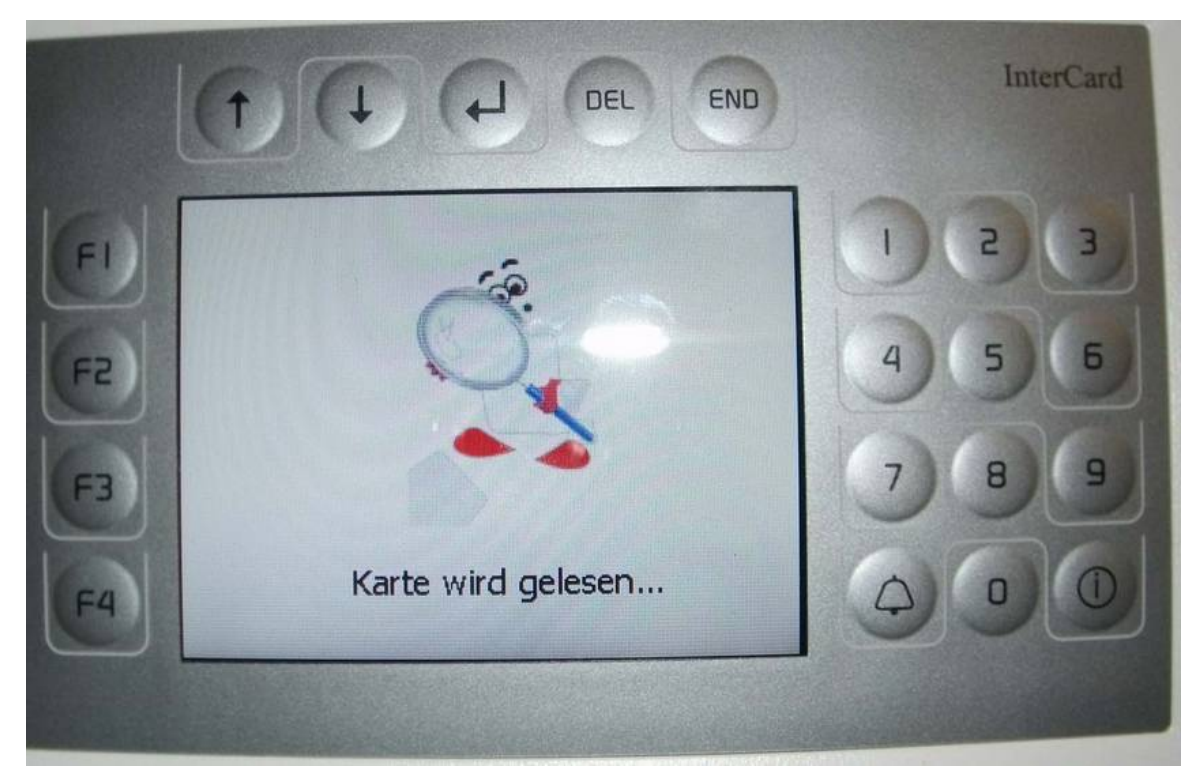

For students, the subsidy amount is shown on the display. If you do not have a subsidy (from tuition fees) on your card, please go to one of the validation stations and validate your ID again.

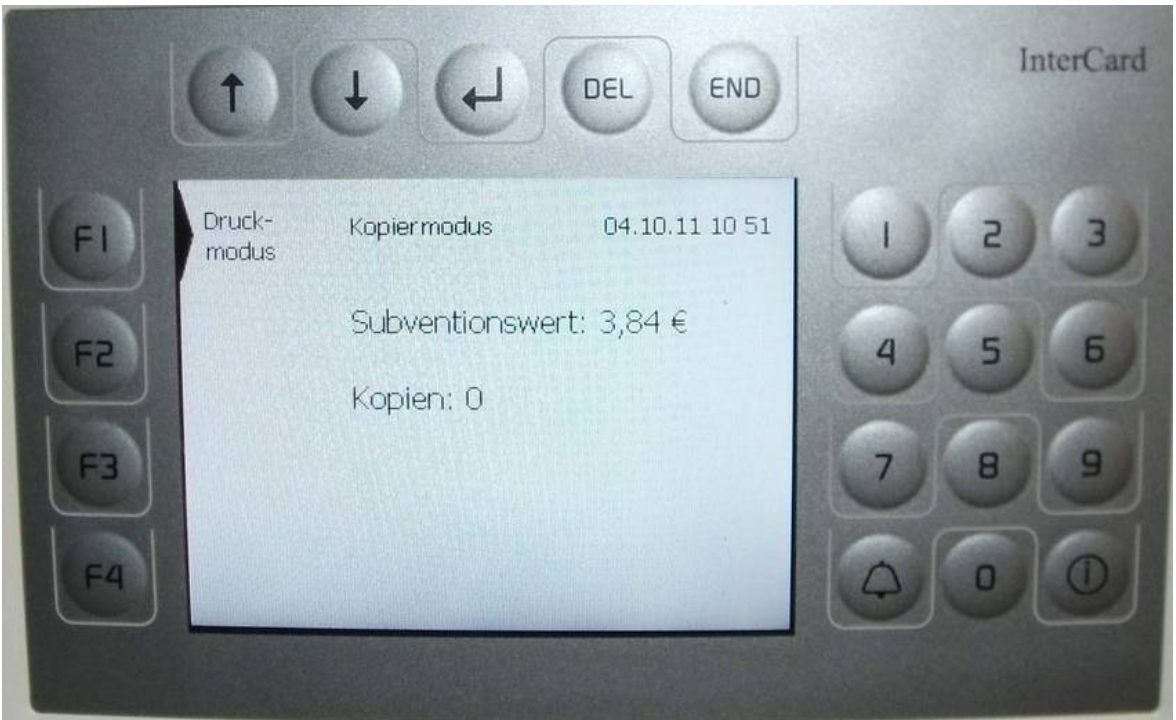

The copy functions screen should now be shown on the display of the printer.

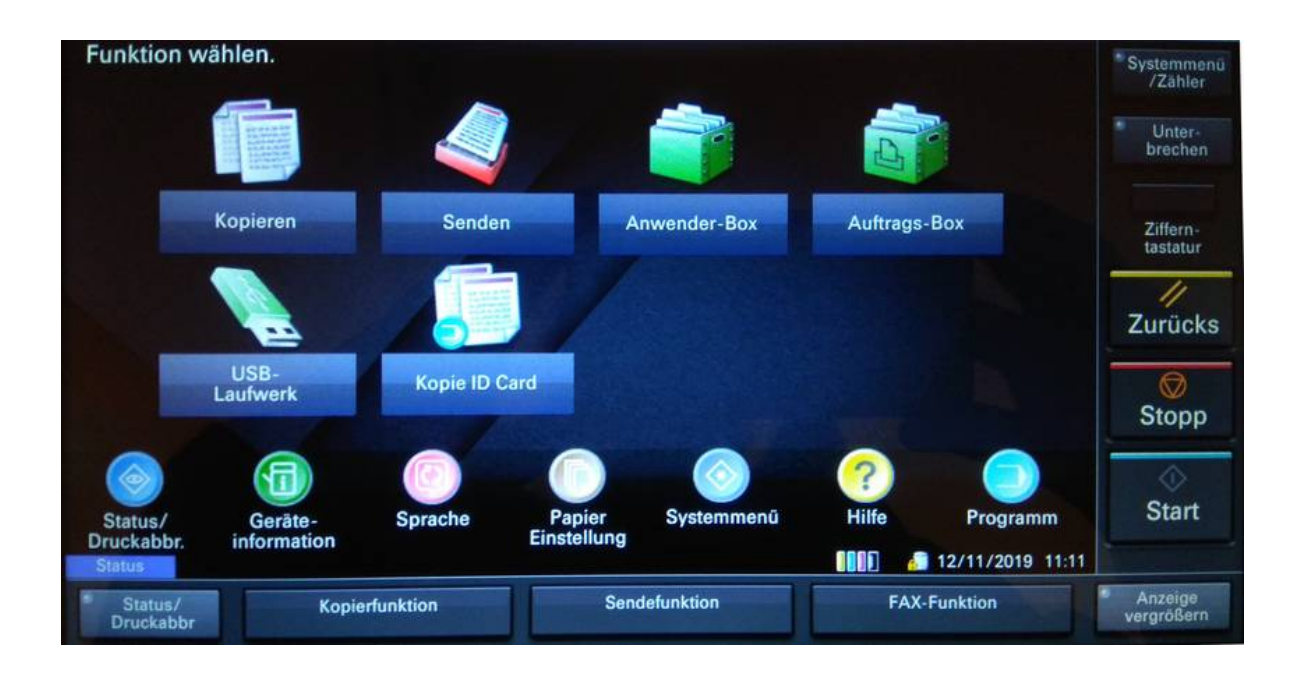

Press the "Senden/Send" button on the printer display.

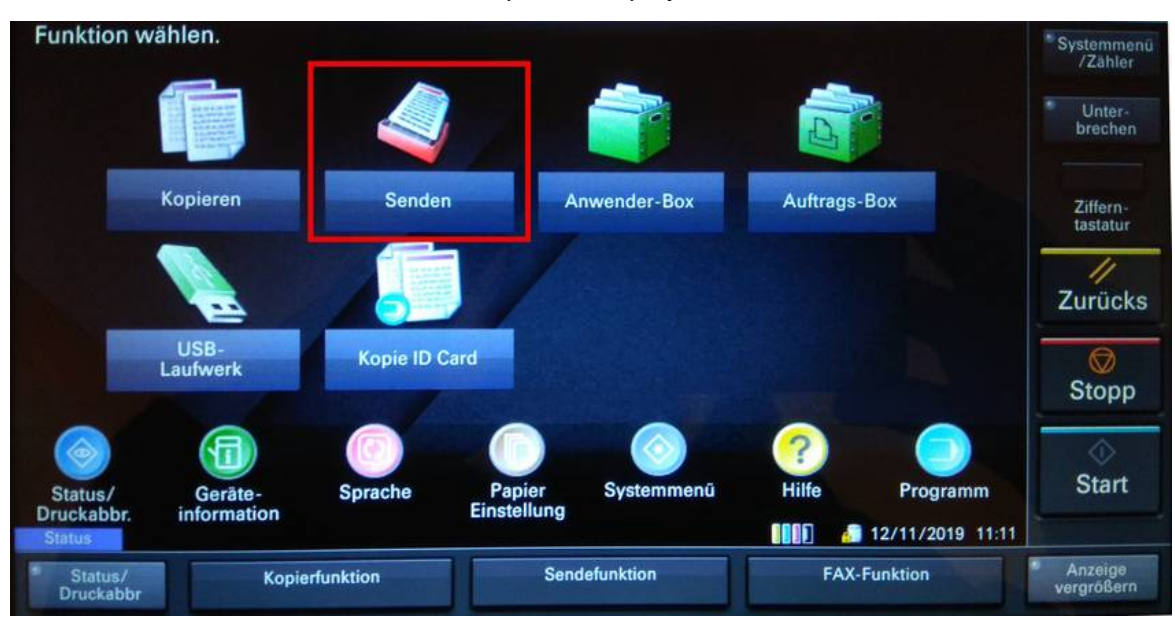

Select the button "0001 scan2folder".

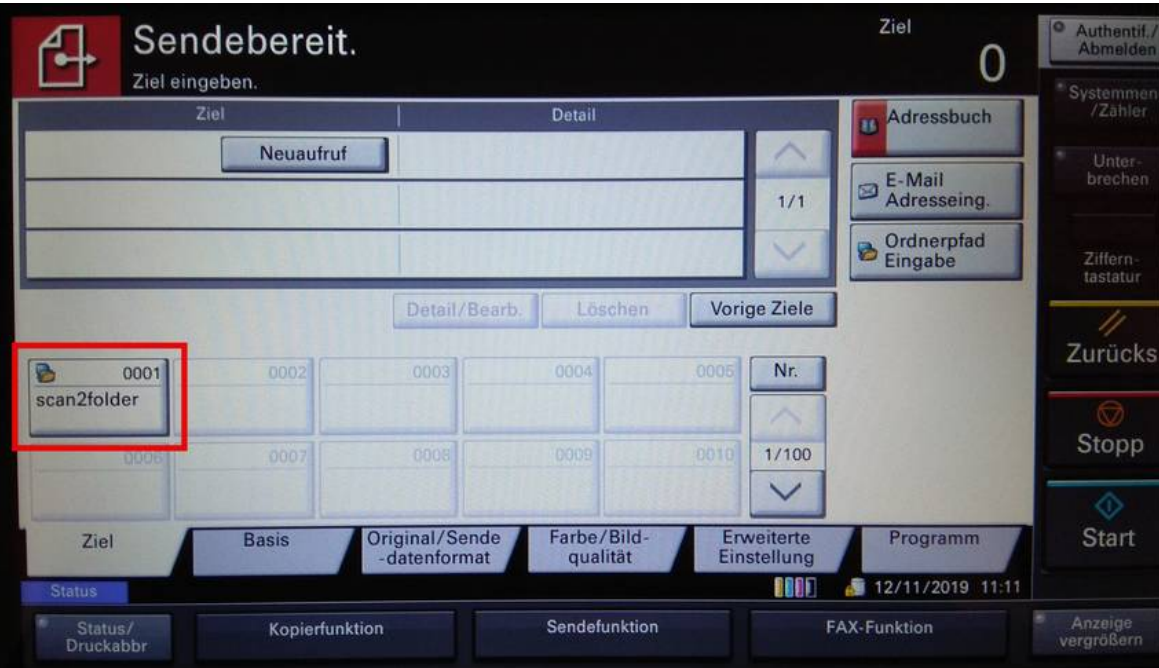

All other scan options can be found under the "Basis/Basic" tab such as colour selection, resolution, brightness, duplex and file format.

**Please note that selecting high resolution will also generate large file sizes!**

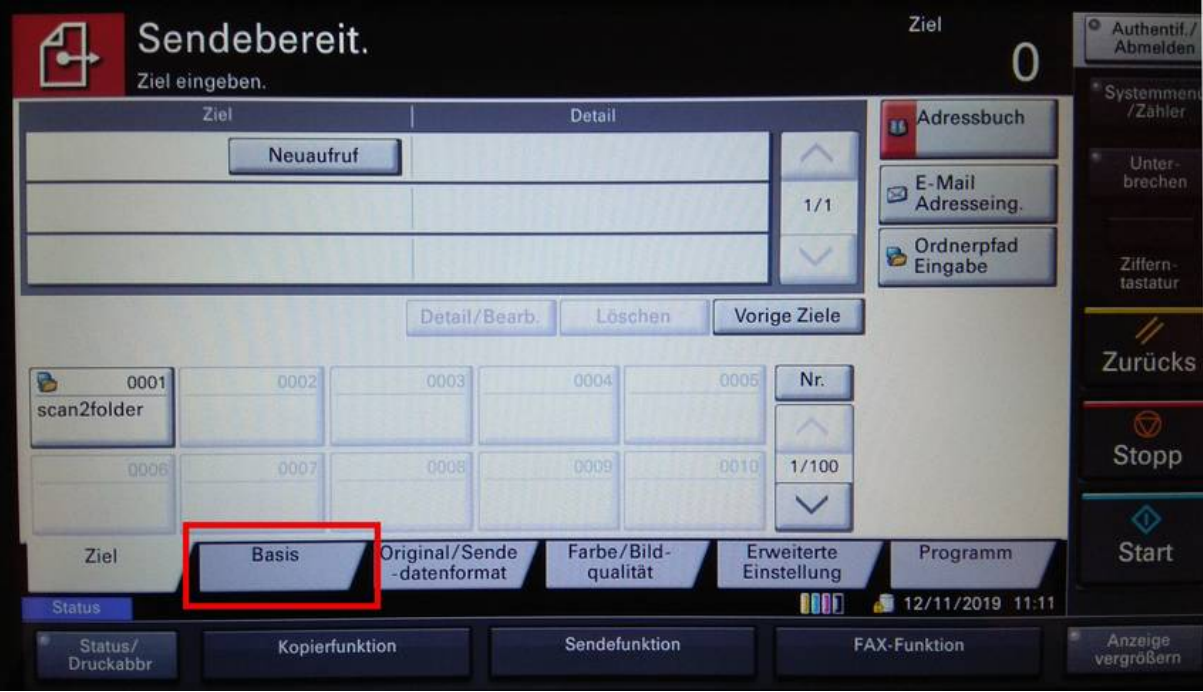

Configure your scan options.

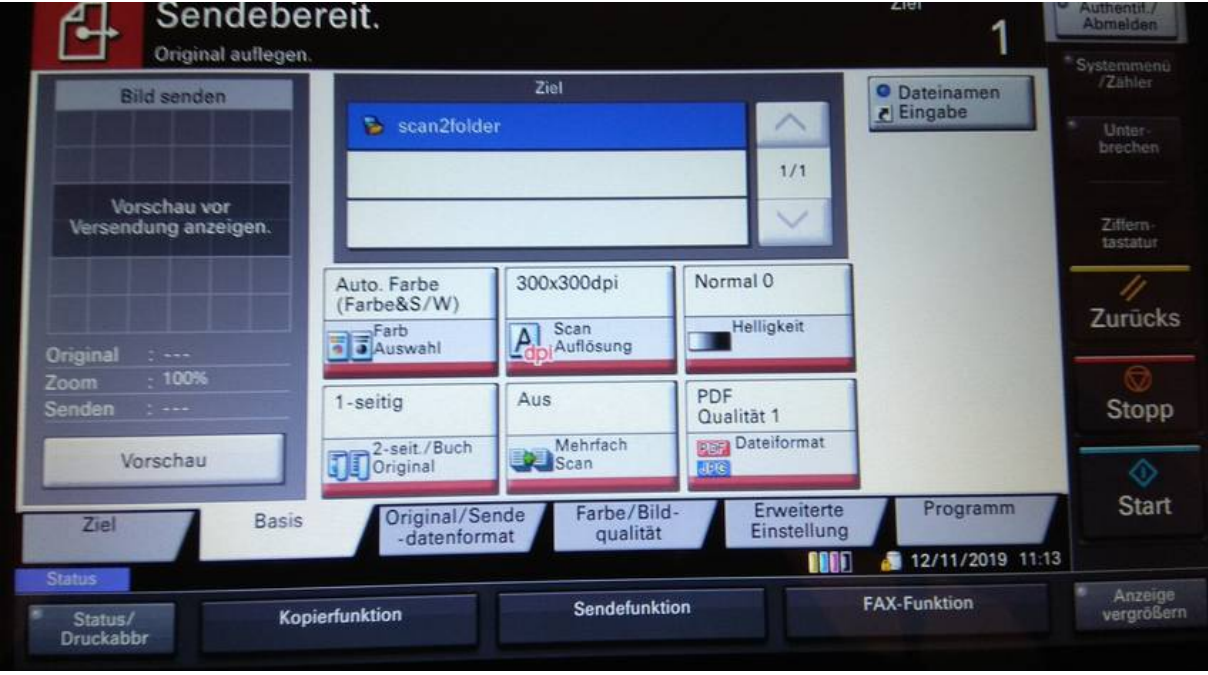

Press the start button to begin then scan.

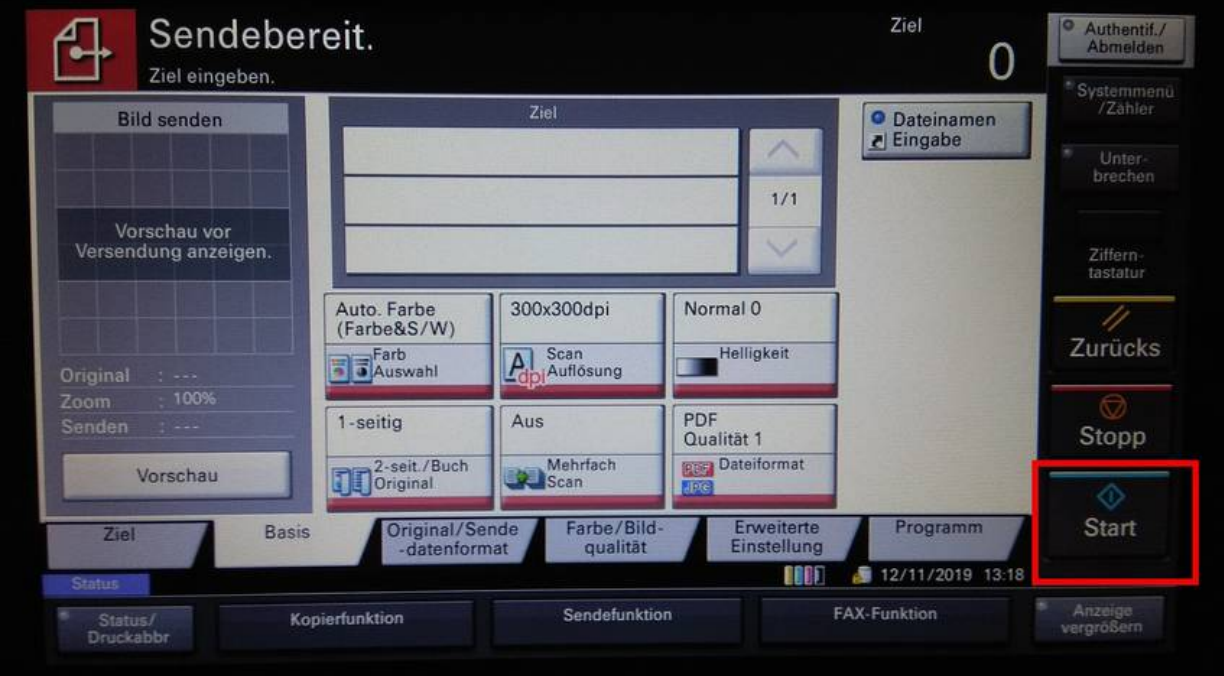

Press the F1 key on the print terminal to switch back to print mode. The scan job should then be displayed on the print terminal. Confirm with the F1 key.

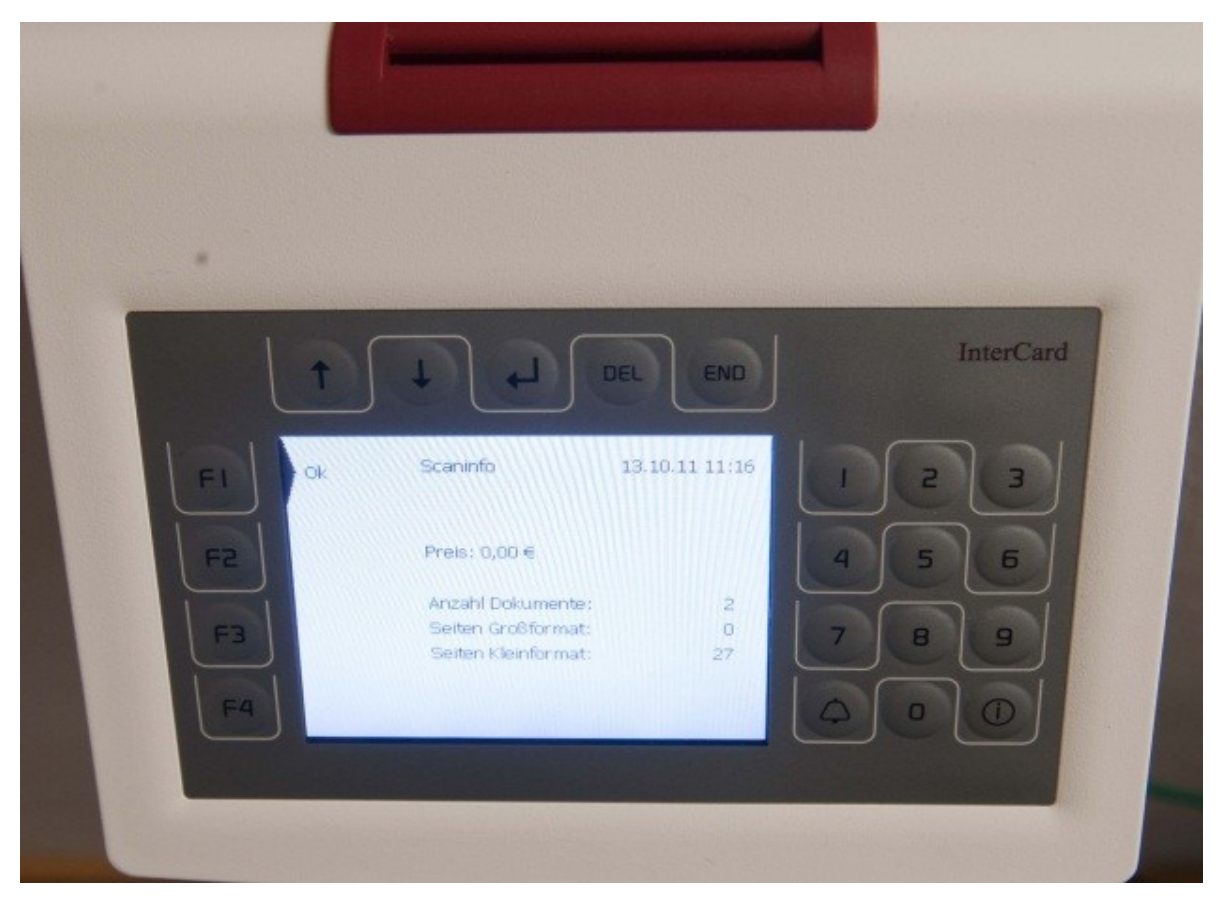

Visit the website for either <u>Würzburg</u> or <u>Schweinfurt</u> and log in with your user name and password. Your scanned documents can be downloaded from the "Scans" section.

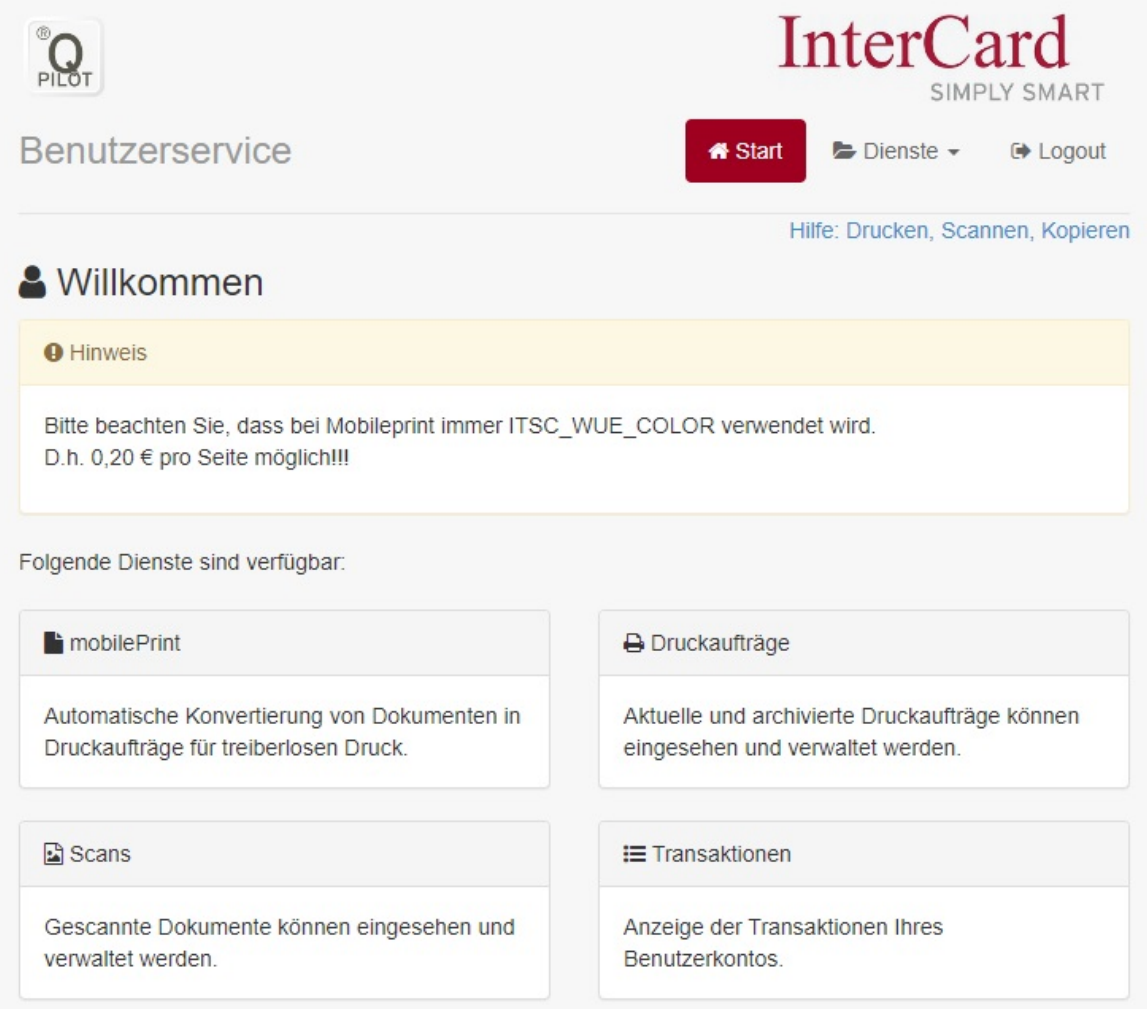